## **Використання платформи OPEN CONFERENCE SYSTEMS для проведення науково-технічної конференції викладачів, співробітників та студентів ВНТУ**

**Анотація.** В доповіді розглянуто досвід розробки та впровадження сайту науково-технічної конференції викладачів, співробітників та студентів Вінницького національного технічного університету та аналіз видавничої платформи Open Conference Systems для організації та проведення електронних конференцій. Розглянуто властивості даної системи й обґрунтовано доцільність і ефективність її використання.

**Ключові слова:** електронні конференції; OCS; ВНТУ

**Abstract.** The report reviewed the experience of developing and implementing site Scientific Conference of the faculty, staff and students VNTU publishing and analysis platform Open Conference Systems for organizing and conducting electronic conferences. The properties of the system and the expediency and effectiveness of its use.

**Keywords**: electronic conference; OCS; VNTU

Науково-технічна конференція викладачів, співробітників та студентів ВНТУ (в подальшому НТК ВНТУ) є одним з етапів спільної науково-дослідної діяльності викладачів, студентів та науковців м. Вінниці та Вінницької області, інформування про результати та обміну досвідом проведення наукових досліджень.

Основні цілі та завдання конференції:

- Зміцнювати наукове та педагогічне співробітництва студентів, викладачів на наукових працівників ВНТУ, діячів науки та освіти, практичних працівників м. Вінниці та Вінницької області;
- стимулювати самостійну наукову роботу студентів, здійснювати пошук та підтримку талановитих студентів та молодих науковців, які цікавляться наукою, формувати умови для самореалізації студентів та молодих науковців в сфері науки та наукових досліджень;
- Розвивати у студентів навички самостійної роботи з навчальною та науковою літературою, узагальнювати досліджуваний матеріал, формулювати власні наукові ідеї та висновки, викладати їх письмово та у формі публічних виступів;
- Підвищувати інформованість учасників конференції про останні досягненнях науки та техніки.

Для проведення такого масштабного наукового форуму та відповідного його висвітлення в мережі Інтернет у відповідності з принципами вільного доступу [1,2] пропонується використовувати сучасну видавничу платформу Open Conference Systems (OCS) [3].

OCS це платформа з відкритим, вільно поширюваним кодом яка розроблена провідними університетами Канади та США при підтримці відомих світових видавничих структур, бібліотек та баз даних, зокрема Google Scholar яка дозволяє [3]:

- створювати веб-сайт конференції;
- розсилати запрошення для учасників;
- реєструвати учасників;
- приймати електронні матеріали від учасників;
- публікувати матеріали та документацію конференції з подальшою можливістю пошуку;
- влаштовувати онлайн-дискусії;
- приймати онлайн-оплату тощо.

На одній платформі можна проводити роботу багатьох конференцій з унікальним URL та власним дизайном. Гнучка система налаштувань прав (рис. 1) дозволяє призначити єдиного керівника для конференції, так і команду людей з різними повноваженнями для забезпечення функціювання конференції.

### Керівники конференції

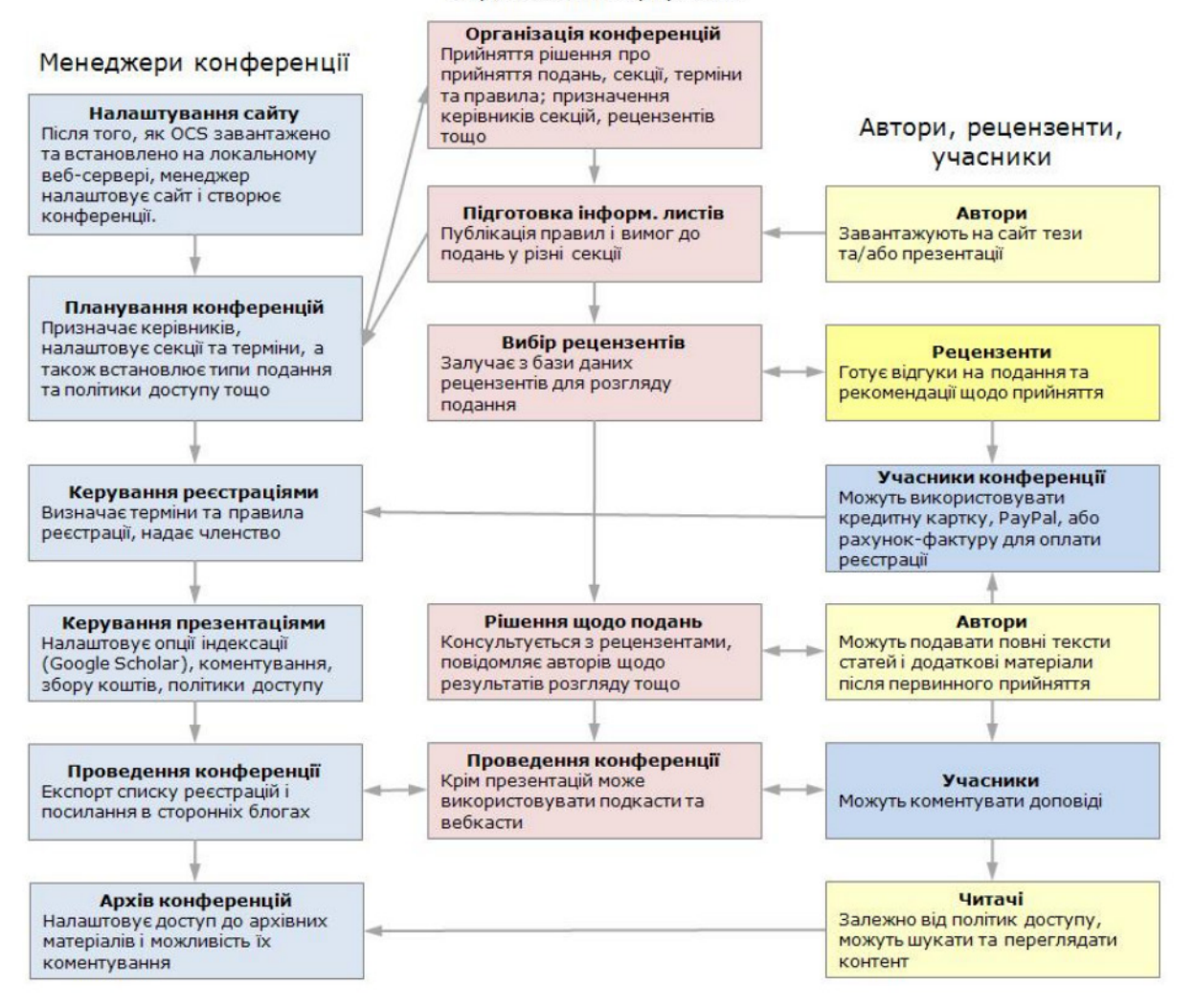

Рисунок 1. Розподіл повноважень користувачів OCS, відповідно до встановлених ролей

НТК ВНТУ проводиться окремо на 7-ми навчальних факультетах, 2 інститутах, в 2 групах

- факультеті інформаційних технологій та комп'ютерної інженерії (ФІТКІ),
- факультеті комп'ютерних систем і автоматики (ФКСА),
- факультеті радіотехніки, зв'язку та приладобудування (ФРТЗП),
- факультеті будівництва, теплоенергетики та газопостачання (ФБТЕГП),
- факультеті менеджменту (ФМ),
- факультеті електроенергетики та електромеханіки (ФЕЕЕМ),
- факультеті машинобудування та транспорту (ФМТ),
- ІІнституті інтеграції навчання з виробництвом (ІнІНВ),
- Інституті екологічної безпеки та моніторингу довкілля (ІнЕБМД)
- групі гуманітарних підрозділів (ГП ВНТУ)
- групі Головного центру виховної роботи (ГЦВР).

На рисунку 2 наведено вигляд головної сторінки Науково-технічної конференції викладачів, співробітників та студентів ВНТУ( [http://conferences.vntu.edu.ua](http://conferences.vntu.edu.ua/) ).

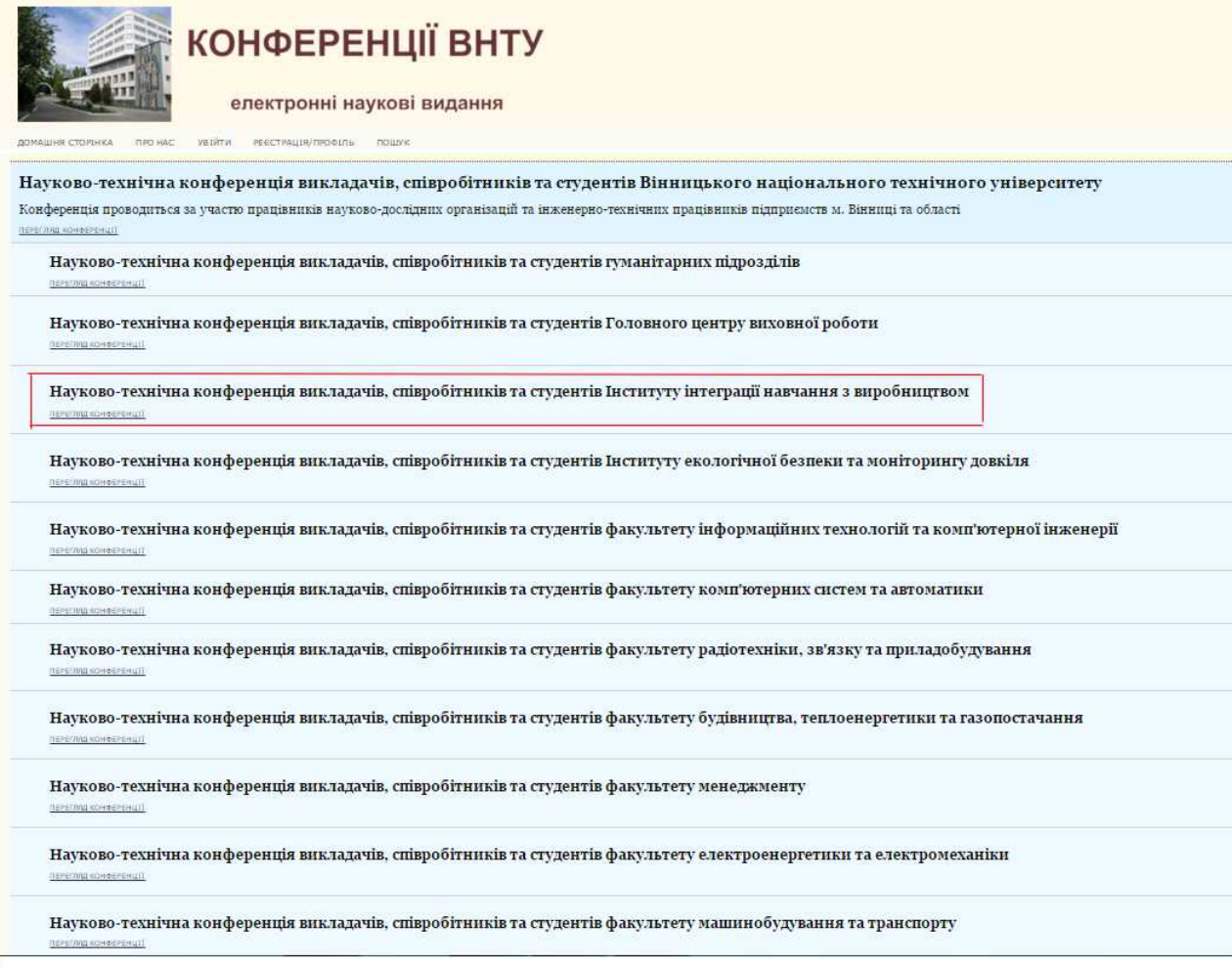

Рисунок 2. Головна сторінка науково-технічної конференції викладачів, співробітників та студентів ВНТУ.

Кожна конференція на факультетах, інститутах та в групах має власну тематику, оргкомітет, строки проведення пленарних та секційних засідань, та складається з однієї або кількох секцій.

Для того щоб прийняти участь в НТК ВНТУ необхідно:

- вибрати конференцію в якій ви бажаєте прийняти участь для розміщення доповіді або тез конференції або перегляду матеріалів;
- зареєструватись у вибраній вами конференції;
- направити текст доповіді або тез конференції в оргкомітет.

Розглянемо детальніше кожний із кроків.

В НТК ВНТУ можуть прийняти участь викладачі, співробітники та студентів ВНТУ, інших вузів м. Вінниці, працівники науково-дослідних організацій та інженерно-технічні працівники підприємств м. Вінниці та області. Вибір конференції визначається тематикою доповіді.

Для подання доповіді вона має бути оформлена у відповідності з вимогами наведеними в (http://conferences.vntu.edu.ua/index.php/ \_\_\_).

Розглянемо коротко основні вимоги до оформлення доповіді. Доповідь на НТК ВНТУ подається в форматі pdf, написана українською або англійською мовою на аркушів формату А4. Поля:2 см зліва, 2 см справа, по 2 см зверху і 3см знизу. Для підготовки статті можна застосовувати текстовий редактор Microsoft Office Word та зберегти доповідь в форматі pdf.

1. Для підготовки статті необхідно використовуючи шрифт Times New Roman розміром 11 пт. з одинарним міжрядковим інтервалом. Всі сторінки рукопису мають бути пронумеровані знизу, по центру.

- 2. Структура доповіді
- 2.1. У верхньому лівому кутку рукопису потрібно вказати індекс УДК (Times New Roman, 11 пт, зліва).
- 2.2. Ініціали та прізвища авторів (друкувати напівжирними літерами, кожний з нового рядка (Times New Roman, 14 пт, справа);
- 2.3 Пустий рядок
- 2.4. З наступного рядка назва статті (напівжирними літерами, по центру, (Times New Roman,  $16$  пт $)$ ;
- 2.5 Пустий рядок
- 2.6. З нового рядка вказуються назви установ, де працюють автори (Times New Roman, 11 пт, по центру);
- 2.7. пустий рядок
- 2.8. З нового рядка під назвою (напівжирним) «**Анотація**» анотація статті українською мовою (Times New Roman, 10 пт, курсив, по ширині сторінки);
- 2.9. З нового рядка під назвою (напівжирним) «**Ключові слова:**» наводиться перелік ключових слів українською мовою (Times New Roman, 10 пт, по ширині сторінки).
- 2.10. Пустий рядок.
- 2.11. З нового рядка під назвою (напівжирним) «**Abstract**» анотація статті англійською мовою (Times New Roman, 10 пт, курсив, по ширині сторінки);
- 2.12. З нового рядка під назвою (напівжирним) «**Keywords**:» наводиться перелік ключових слів англійською мовою (Times New Roman, 10 пт, по ширині сторінки).
- 2.3. Далі подається основний текст доповід (Times New Roman, 11 пт, по ширині сторінки, з міжрядковим інтервалом — «Одинарний»).
- 2.4. Далі наводиться СПИСОК ВИКОРИСТАНОЇ ЛІТЕРАТУРИ, оформлений згідно з ДСТУ ГОСТ 7.1. 2006, у вигляді загального списку, який складається за чергою посилань у тексті (не за абеткою). У тексті рукопису посилання на літературу беруться в квадратні дужки (наприклад, [1, 2]). Посилання на ще неопубліковані праці не допускаються.
- 2.5. Далі наводяться відомості про авторів (українською мовою): прізвище, ім'я, по батькові (без скорочень, напівжирним, курсивом), науковий ступінь, вчене звання, посада, повна назва установ, місто, електронна адреса відповідального за доповідь автора (Times New Roman, 10 пт, зліва).
- 2.6. Далі англійською мовою навести всі елементи пунктів 2.5.
- 3. У статті слід застосовувати Міжнародну систему одиниць (CI).
- 4. Формули набираються у редакторі формул (Equation 3.0 або MathType) з використанням лише латинських та грецьких літер. Не дозволяється використовувати літери кирилиці, зокрема, в індексах. Кожна формула набирається як один об'єкт (full — 11 pt; subscript — 8 pt; subsubscript/superscript — 6 pt, symbol — 10 pt).
- Для позначення змінних у тексті не використовувати редактор формул за винятком випадків де це необхідно (наприклад, змінна з одночасно верхнім та нижнім індексами).
- 5. Ілюстрації подаються включеними у текст статті (без OLE-зв'язку, кожна ілюстрація один об'єкт) після першого посилання на нього.
- 6. Кожна таблиця повинна мати заголовок та нумерацію.

Розглянемо процедуру реєстрації в конференції ВНТУ на прикладі конференції НТК викладачів, співробітників та студентів Інституту інтеграції навчання з виробництвом ( *<http://conferences.vntu.edu.ua/index.php/all-ininv/>* ). На рисунку 3 наведено вигляд головної сторінки цієї конференції.

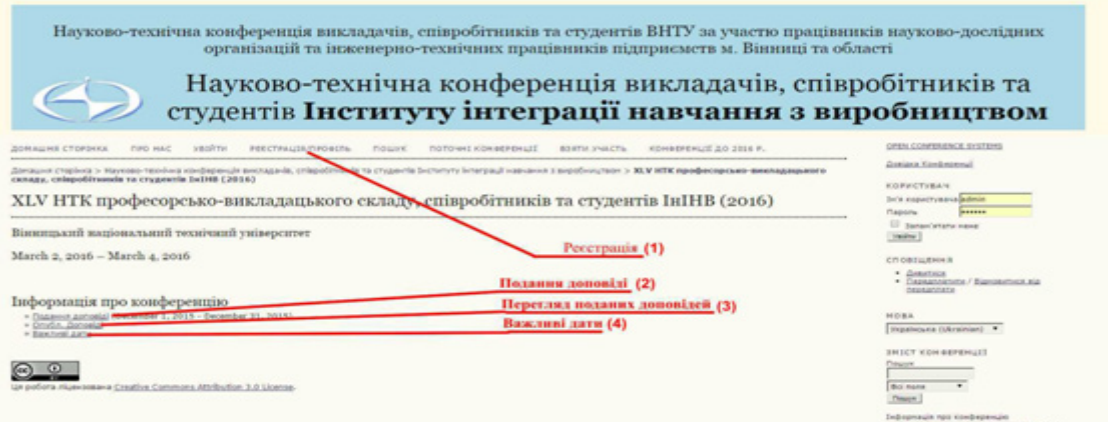

Рисунок 3. Головна сторінка НТК викладачів, співробітників та студентів Інституту інтеграції навчання з виробництвом

На головні сторінці сайту нами виділена найважливіша інформація, а саме:

- 1-початок реєстрації користувача;
- 2- початок подання доповіді або тез конференції, після проведення реєстрації на сайті конференцій;
- 3- перегляд поданих та прийнятих оргкомітетом доповідей на конференцію;
- 4- важливі дати проведення конференції (терміни подачі доповідей та прийняття їх оргкомітетом, час та місце проведення пленарних та секційних засідань тощо)

Для реєстрації на сайті конференції у верхньому меню вибираємо пункт «РЕЄСТРАЦІЯ/ПРОФІЛЬ». Відкриється вікно реєстрації, наведене на рисунку 4, рисунку 5.

#### Науково-технічна конференція викл співробітників та студентів Інституту навчання з виробництво ДОМАШНЯ СТОРІНКА *ITPO HAC* УВІЙТИ РЕ∈СТРАЦІЯ/ПРОФІЛЬ пошук ПОТОЧНІ КОНФЕРЕНЦІЇ ІНСТРУКЦІЇ/F.A.O. КОНФЕРЕНЦІЇ ДО 2016 Р

Домашня сторінка > Науково-технічна конференція викладачів, співробітників та студентів Інституту інтеграції навчання з виробництвом ><br>XLV HTK професорсько-викладацького складу, співробітників та студентів ІнІНВ (2016) >

## Реєстрація/Профіль

Заповніть цю форму, щоб створити обліковий запис для цієї конференції.

<u>Натисніть тут</u> якщо у вас вже є обліковий запис в іншій конференції на цьому сайті.

# Профіль

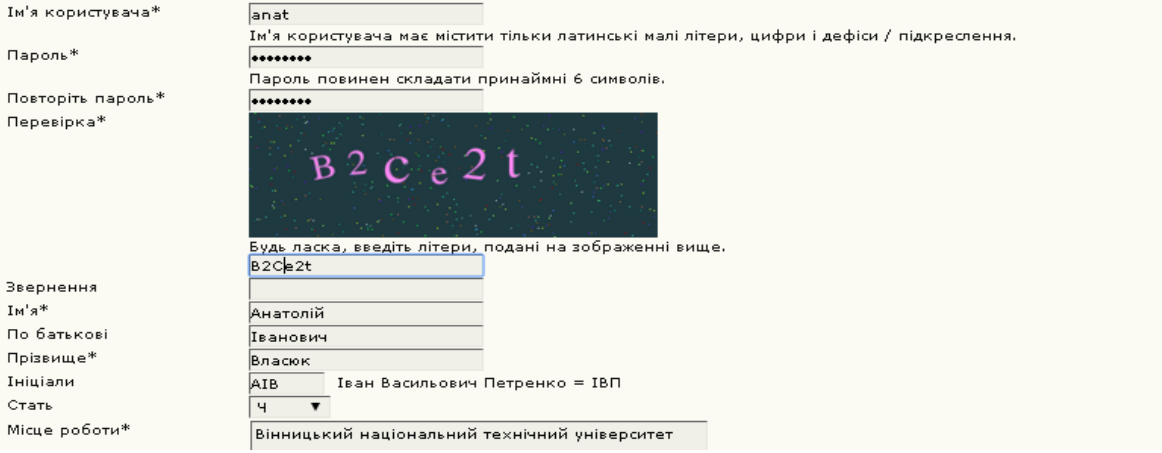

Рисунок 4. Перша частина вікна реєстрації

Заповнюєте всі необхідні пункти реєстрації (елементи профілю) у відповідності з поясненнями. Звертаємо Вашу увагу, що обов'язково необхідно заповнити пункти помічені зірочкою. Всі інші пункти можна заповнювати або не заповнювати, на Ваш розсуд.

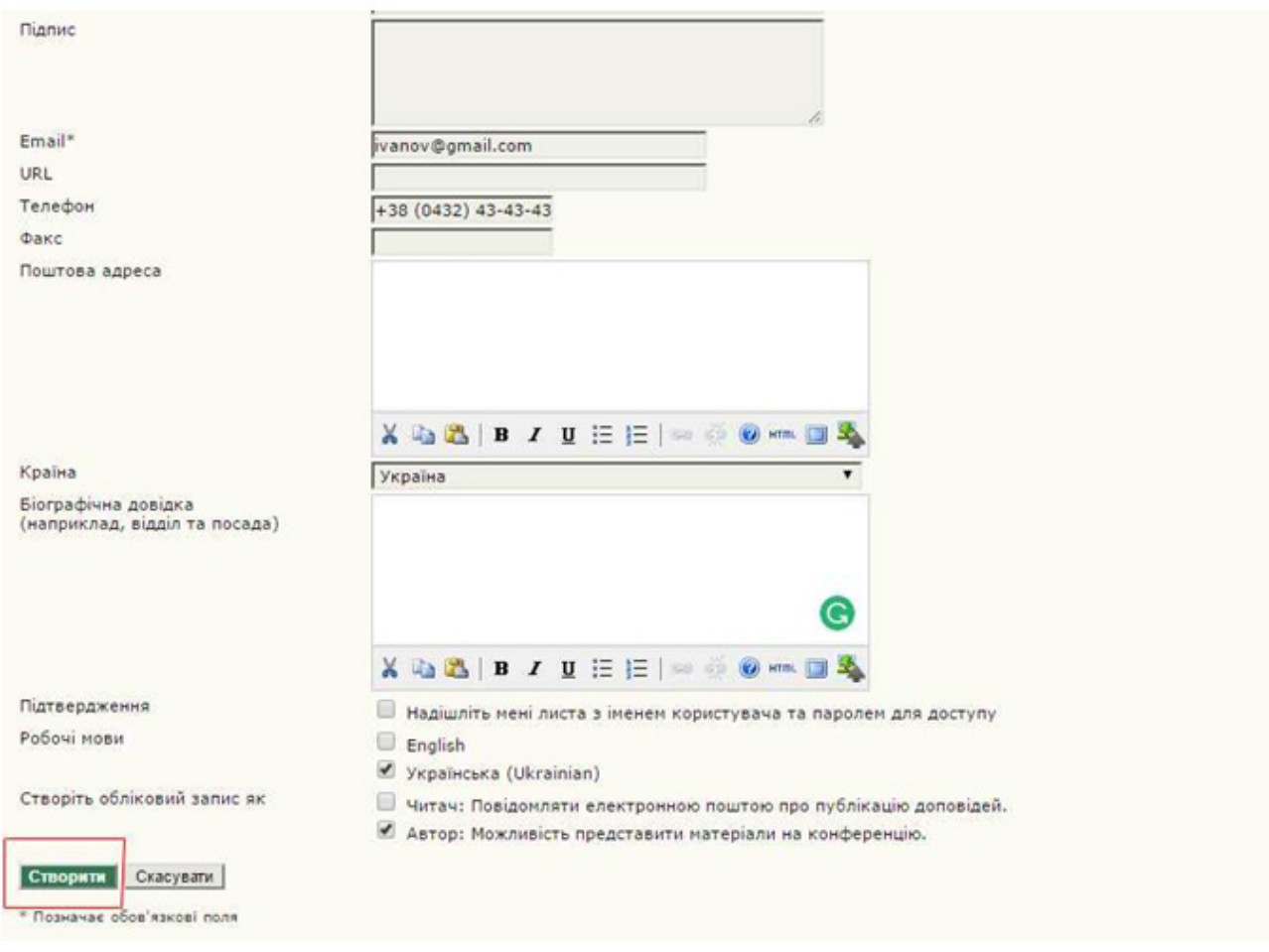

Рисунок 5. Друга частина вікна реєстрації

Якщо Ви бажаєте отримати лист на поштову скриньку, яку Ви вказали при реєстрації (рисунок 4), виберіть пункт **Підтверження** (рисунок 5), а якщо Ви зареєструєтесь як **Читач**, то на Вашу поштову скриньку будуть надходити повідомлення про прийняті до публікації доповіді або тези. Для того щоб отримати можливість подати доповідь або тези на конференцію, Ви повинні обов'язково зареєструватись як **Автор**. Зауважимо, що Ви маєте можливість зареєструватись одночасно і як Автор і як Читач. Для завершення реєстрації Вам необхідно вибрати пункт **Створити** (рисунок 5).

Якщо Ви уже зареєстровані на будь-якій конференції ВНТУ, і маєте бажання прийняти участь в іншій конференції ВНТУ та подати матеріали на цю конференцію, Вам необхідно зайти на сайт цієї конференції та вибрати пункт Головного меню **РЕЄСТРАЦІЯ/ПРОФІЛЬ** (рисунок 3). Відкриється вікно «РЕЄСТРАЦІЯ/ПРОФІЛЬ» (рисунок4, рисунок 5) з уже заповненими Вашими даними. При необхідності Ви можете внести зміни у Ваш Профіль, а також *обов'язково вибрати пункт Автор*, в іншому випадку Ви не зможете подати доповідь або тези на вибрану Вами конференцію.

У випадку якщо Ви зробили помилку при введені даних або наприклад вибране Вами ім'я уже використовує інший користувач система вкаже на зроблені Вами помилки, які необхідно виправити (рисунок 6)

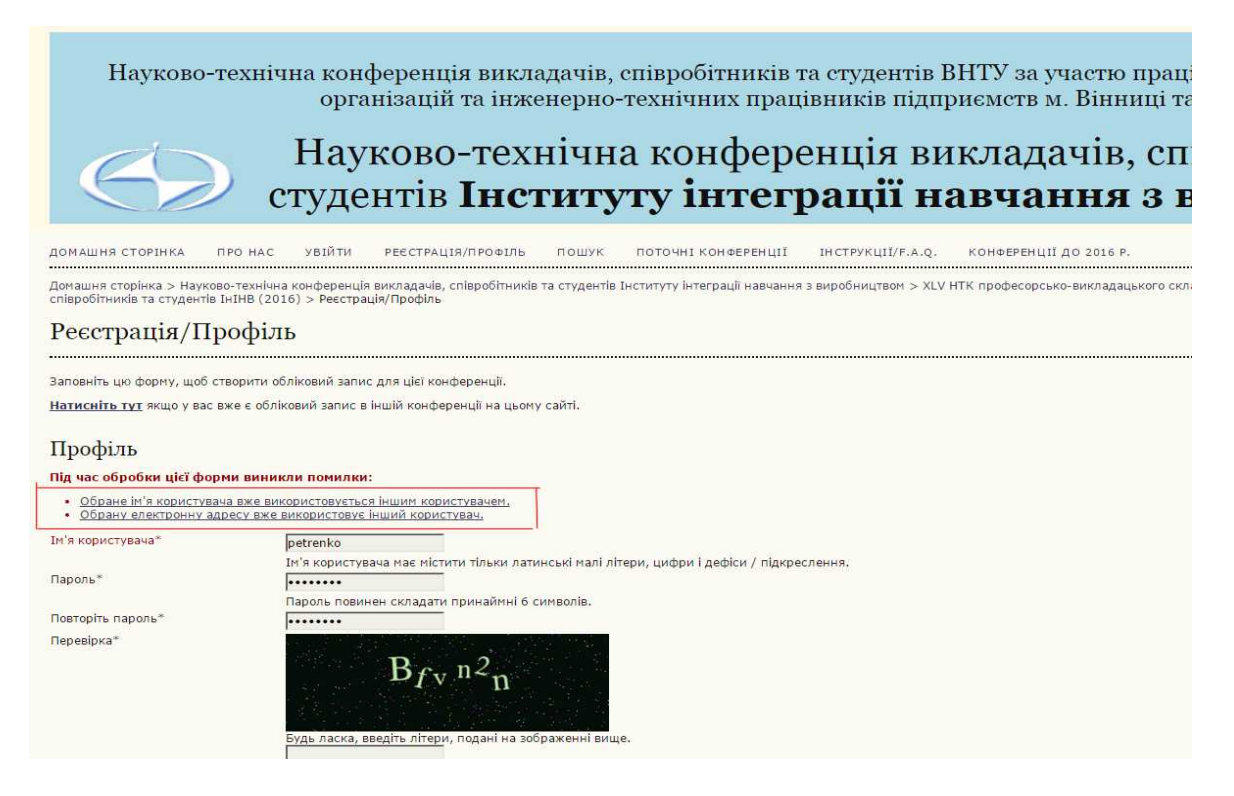

Рисунок 6. Повідомлення системи реєстрації про помилки при реєстрації або правці профіля

Помилки необхідно виправити та вибрати пункт **Створити**.

Після успішної реєстрації можна подавати доповідь або тези для участі в конференції.

Для подачі доповіді, Вам необхідно перейти на головну сторінка НТК викладачів, співробітників та студентів Інституту інтеграції навчання з виробництвом Література (рисунок 3) та вибрати пункт 2 – **Подання доповіді**.

Відкриється вікно «Подання доповіді» (рисунок 7)

Науково-технічна конференція викладачів, співробітників та студент організацій та інженерно-технічних працівників п

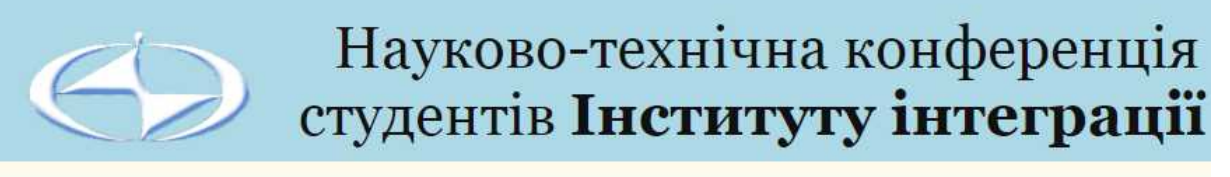

ЛОМАШНЯ СТОРІНКА **DPO HAC** TEKA KOPHCTYBAYA пошук ПОТОЧНІ КОНФЕРЕНЦІЇ ІНСТРУКЦІЇ/Е.А.О. 

Домашня сторінка > Науково-технічна конференція викладачів, співробітників та студентів Інституту інтеграції навчання з виробництвом співробітників та студентів ІнІНВ (2016) > Подання доповіді

### Подання доповіді

Подання матеріалів на конференцію ПЕРШИЙ КРОК ПОДАННЯ ДОПОВІДІ

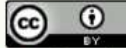

Ця робота ліцензована Creative Commons Attribution 3.0 License.

Рисунок 7. Вікно подання доповіді

Вибираємо пункт Перший крок подання доповіді. Відкриється нове вікно Крок 1. Початок подання доповіді (рисунок 8)

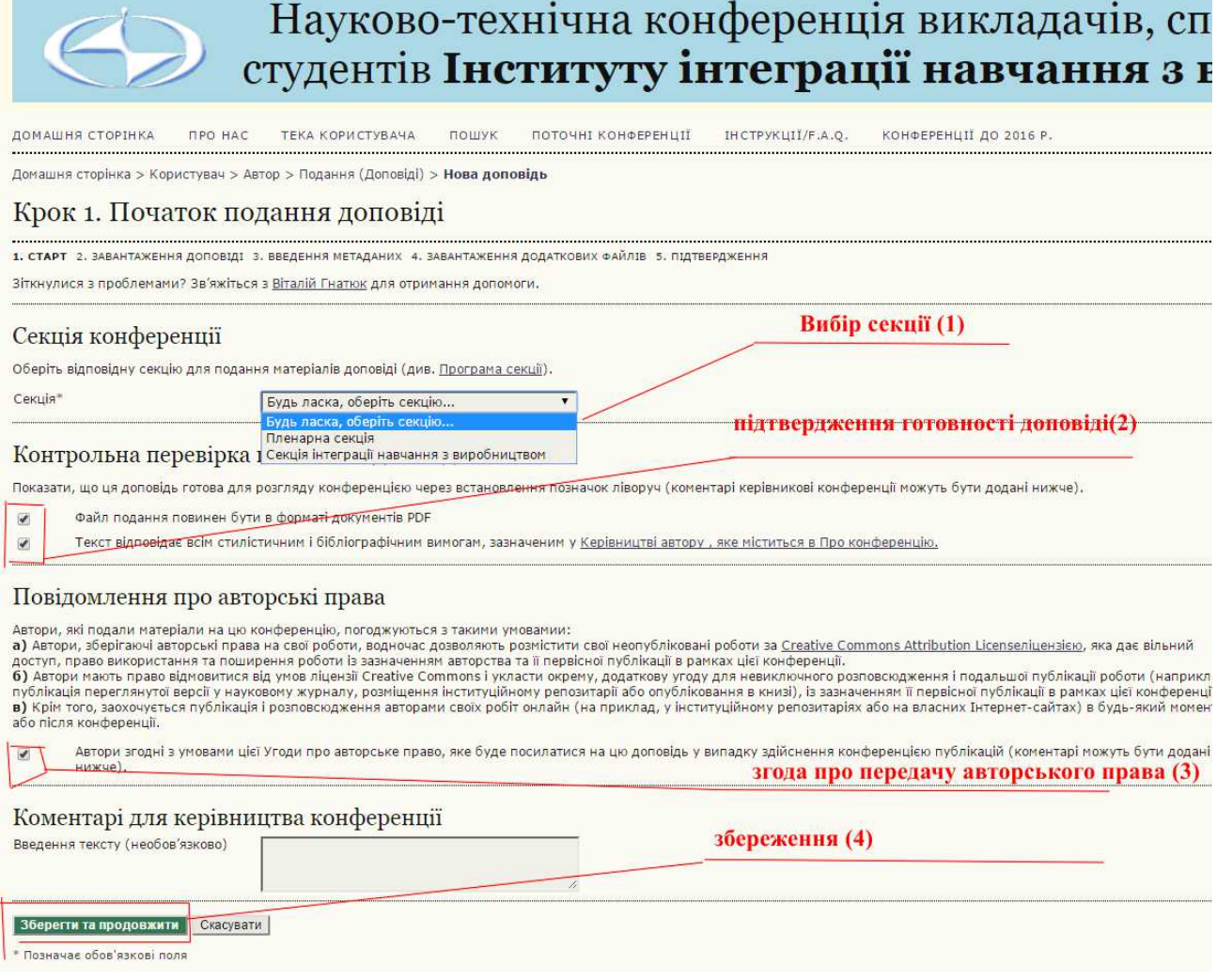

Рисунок 8. Крок 1. Початок подання доповіді

В другому вікні подання доповіді (рисунок 8) нами виділена найважливіша інформація, а саме:

- 1- вибір секції. Необхідно вибрати секцію куди Ви плануєте подавати доповідь або тези. Ми вибираємо секцію Інтеграції навчання з виробництвом;
- 2-підтвердження готовності доповіді. Вибравши ці пункти ми погоджуємося що подавати доповіді ми будемо в форматі pdf та текст доповіді або тез відповідає всім вимогам до оформлення, прийнятими до даної конференції;
- 3- вибравши даний пункт, Ви підтверджуєте що погоджуєтесь з умовами, викладеними в Повідомленні про авторські права;
- 4- вибравши пункт **Зберегти та продовжити**, Ви зберігаєте подану вами інформацію та переходите те наступного кроку подання доповіді на конференцію.

В третьому вікні подання доповіді (рисунок 9), яке має назву «Завантаження доповіді», найважливіша інформація:

1- вибір файла доповіді. Після вибору пункту **Вибір файла** відкриється Програма Провідник Вашого комп'ютера, Ви знаходите файл Вашої доповіді в форматі pdf та вибираєте пункт **ВІДКРИТИ** Вашого Провідника.

- 2- у вікні доповіді вибираєте **Вивантажити**. Ваша доповідь буде завантажена на сайт конференції. Якщо ви помилково вибрали не той файл Ви маєте можливість замінити його.
- 3 для завершення роботи у вікні «Крок 2. Завантаження доповіді» вибираєте пункт **Зберегти та продовжити** і переходите до наступного кроку подачі доповіді.

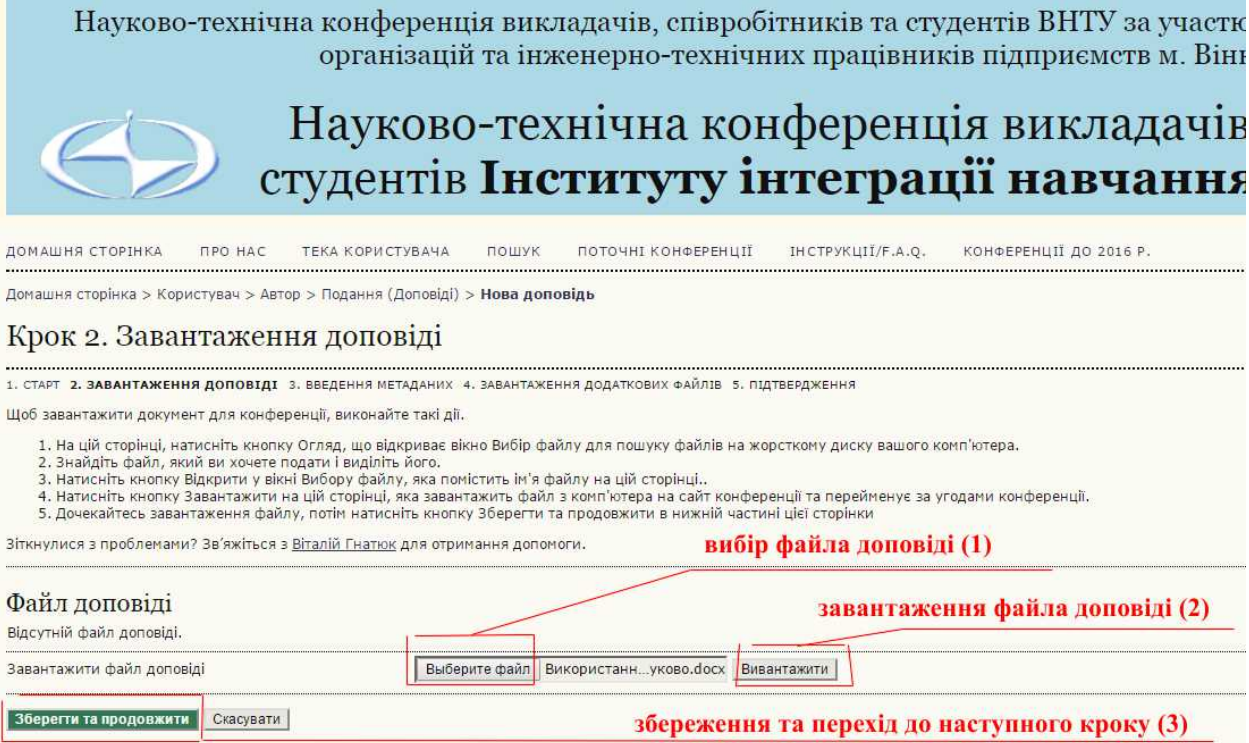

Рисунок 9. Крок 2. Завантаження доповіді

Наступне вікно має назву «Крок 3. Введення метаданих» (рисунок 10). В даному вікні вводяться метадані доповіді:

- 1 можна додати співавторів доповіді (рисунок 10);
- 2 вводиться назва доповіді (рисунок 11);
- 3 вводиться анотація доповіді;
- 4– вводяться ключові слова доповіді;
- 5 вводиться посилання. Звертаємо Вашу увагу що кожне посилання відділяється одне від другого пустою стрічкою;
- 6 для завершення роботи у вікні «Крок 3. Введення метаданих доповід» і вибираєте пункт **Зберегти та продовжити** і переходите до наступного кроку подачі доповіді.

Переходимо до наступного етапу подання доповіді. Відкриваеться вікно, яке носить назву «Крок 4. Завантаження додаткових файлів» (рисунок 12). В цему вікні загружаються додаткові файли, звичайно при їх наявності. Такими файлами можуть бути, скани квитанцій про сплату оргвнеску, експертні висновки, рецензії тощо. Оскільки при поданні цієї доповіді додаткові файли відсутні, ми просто переходимо до нового вікна, вибравши пункт **Зберегти та продовжити**.

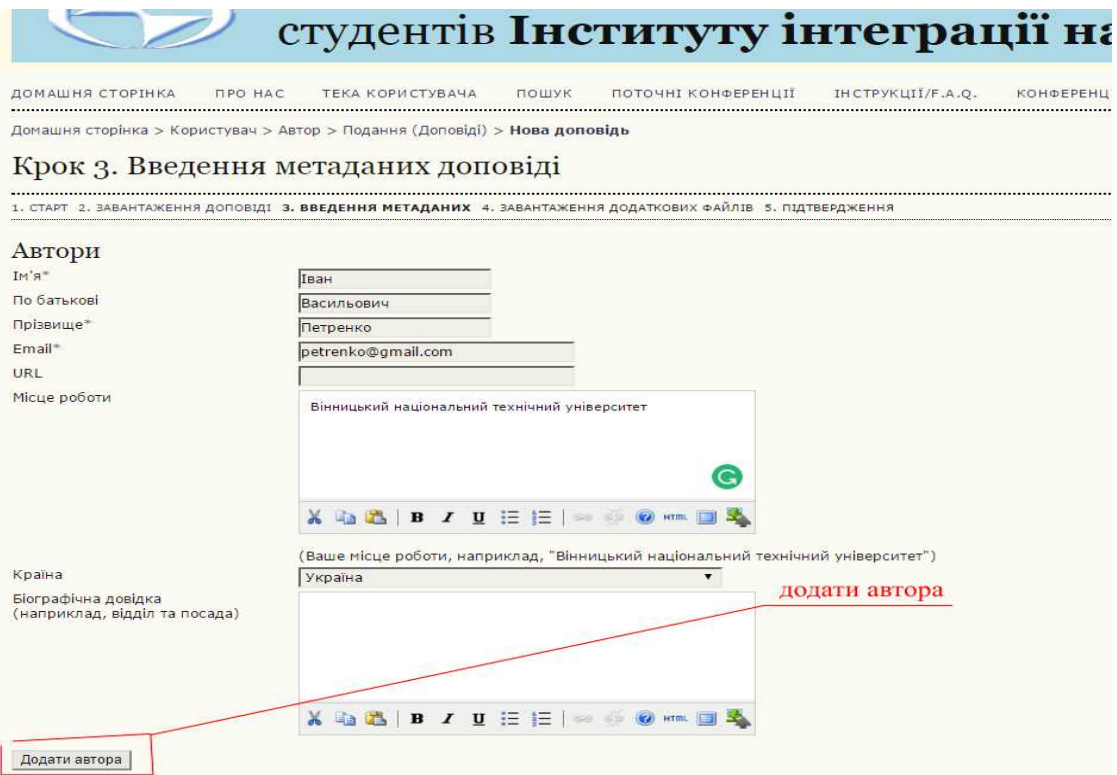

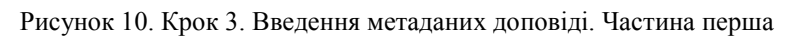

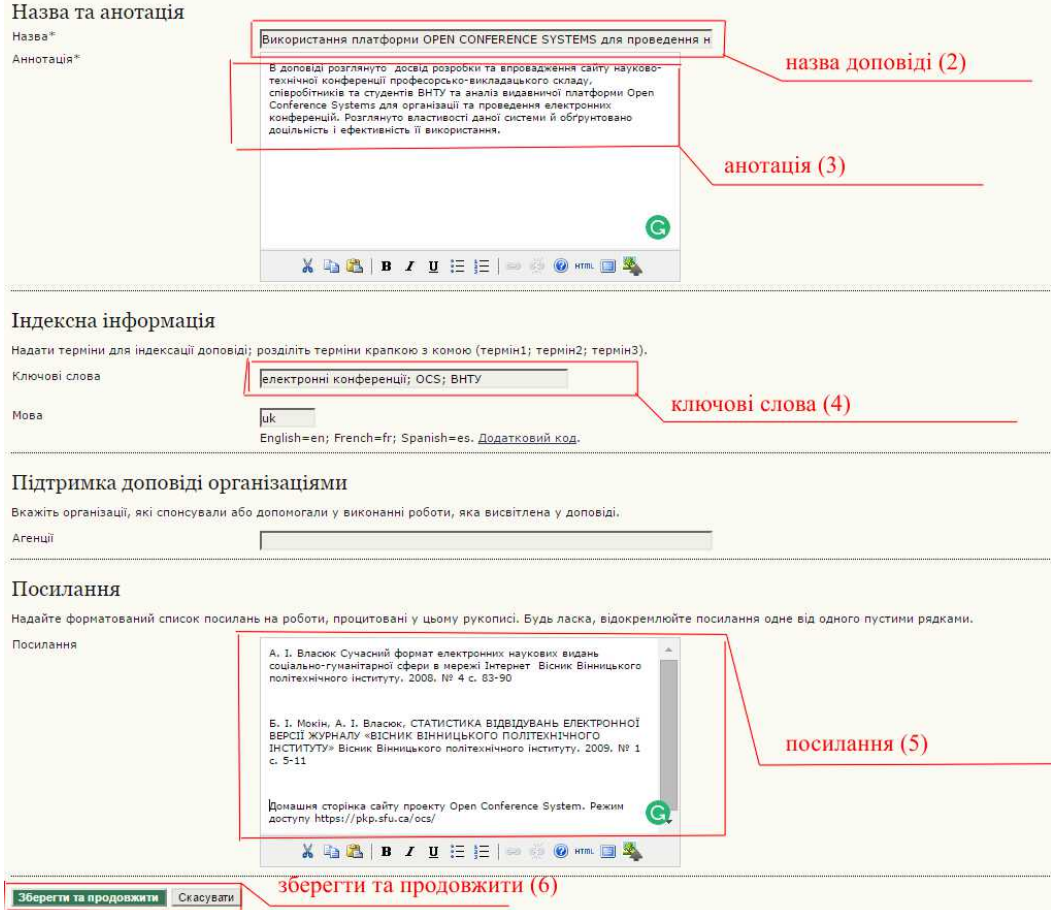

Рисунок 11. Крок 3. Введення метаданих доповіді. Частина друга.

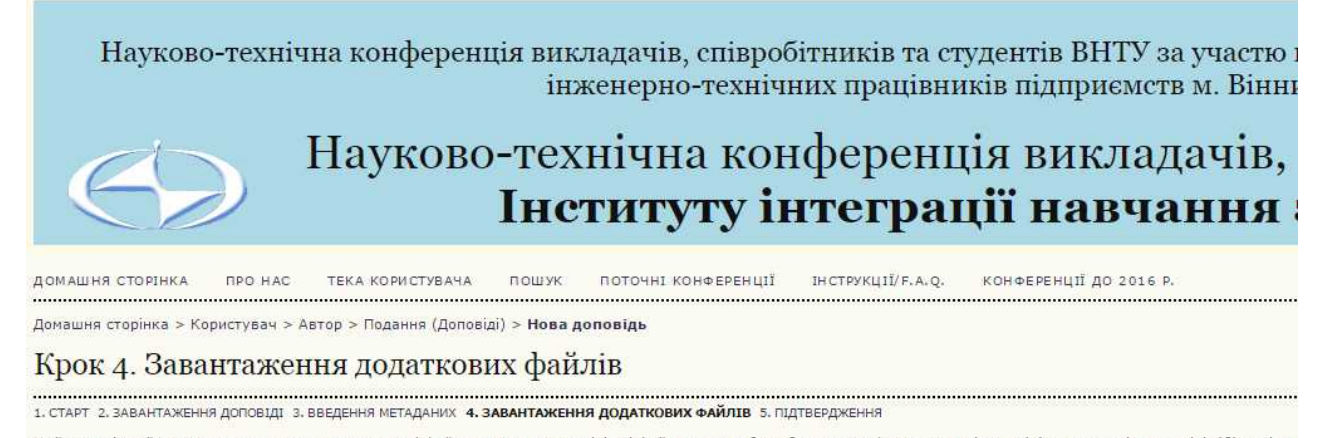

| ID                          | ЗАГОЛОВОК | ОРИГІНАЛЬНЕ ІМ'Я ФАИЛУ         |                                                    | ДАТА ВИВАНТАЖЕННЯ |
|-----------------------------|-----------|--------------------------------|----------------------------------------------------|-------------------|
|                             |           |                                | До цієї доповіді не було додано додаткових файлів. |                   |
| Завантажити додатковий файл |           | Выберите файл   Файл не выбран | Вивантажити                                        |                   |

Рисунок 12. Крок 4 .Завантаження додаткових файлів

Після завершення роботи на сторінці «Крок 4. Завантаження додаткових файлів» ми переходимо до завершального вікна подачі доповіді: «Крок 5. Підтвердити заявку» (рисунок 13)

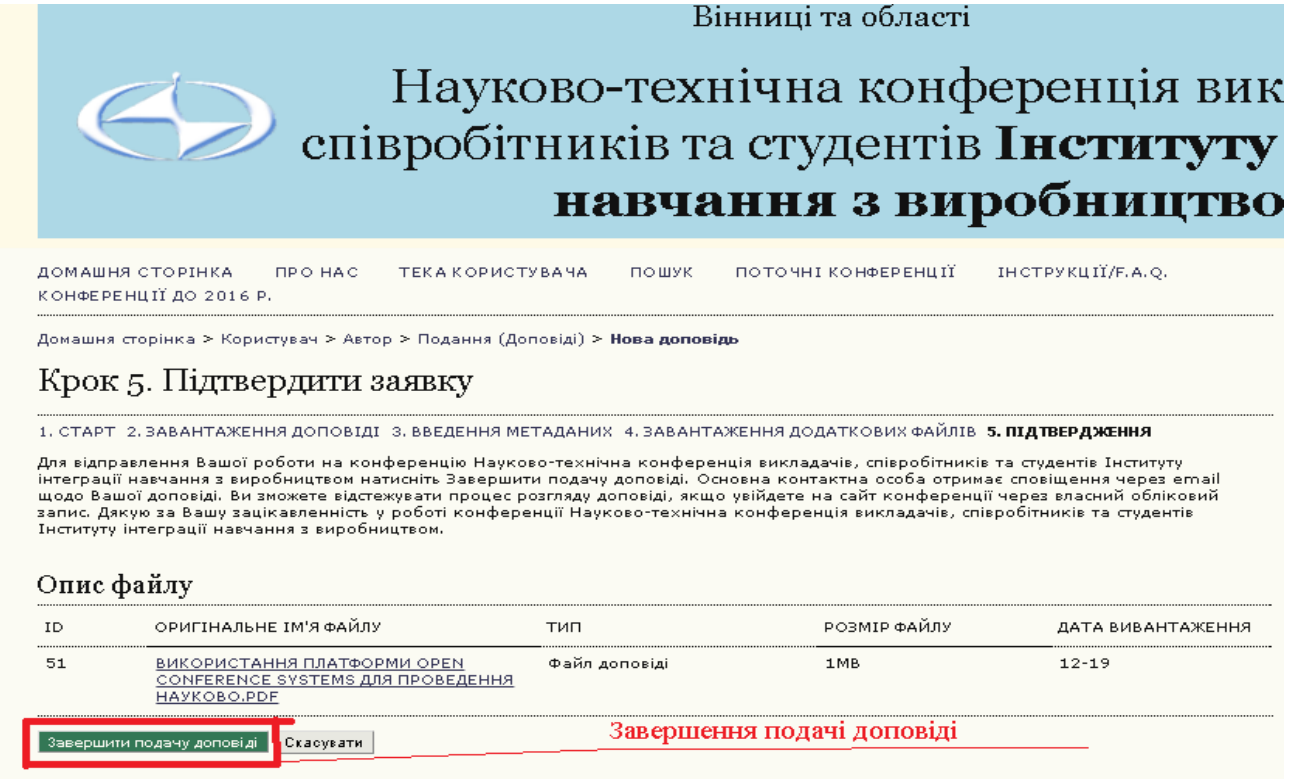

Рисунок 13. Крок 5. Підтвердити заявку.

Після вибору пункту **Завершити подачу доповіді** в вікні «Крок 5. Підтвердити заявку**»** файл Вашої доповіді записується в базу даних видавничої системи OCS, крім того автоматично генерується електронний лист керівнику секції, про подачу нової доповіді. Згідно встановлених процедур керівник секції приймає рішення про прийняття Вашої доповіді та публікацію її на сайті конференції або відхилення Вашої доповіді. В обох випадках, на Вашу поштову скриньку, адресу якої Ви вказали при реєстрації, надійде відповідне повідомлення.

Ви маєте можливість відстежувати процес розгляду Вашої доповіді. Для цего Вам необхідно зайти на сайт потрібної вам конференції як зареєстрований користувач та вибрати пункт «ТЕКА КОРИСТУВАЧА». Відкриється вікно «Тека користувача» (рисунок 14), якому необхідно вибрати пункт «Автор».

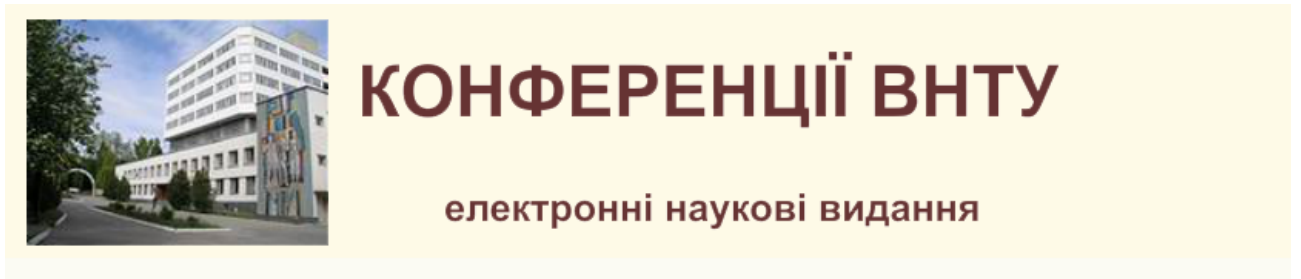

ДОМАШНЯ СТОРІНКА *<u>IDO</u>* HAC **ТЕКА КОРИСТУВАЧА** ПОШУК 

Домашня сторінка > XLV НТК професорсько-викладацького складу, співробітників та студентів ІнІНВ (2016) > Тека користувача

## Тека користувача

### Мої конференції

Науково-технічна конференція викладачів, співробітників та студентів Інституту інтеграції навчання з в

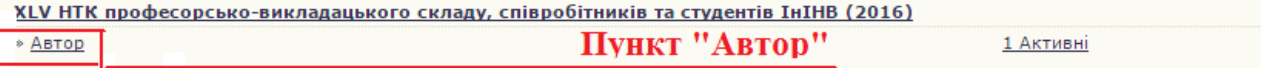

Рисунок 14 Вікно «Тека користувача»

Після цего відкриється вікно «Активні подання доповідей» (рисунок 15) в якому наведений статус всіх Ваших активних на даний момент (тобто тих що перебувають на розгляді в оргкомітеті) доповідей.

Науково-технічна конференція викладачів, співробітників та студентів ВНТУ за участю працівників науковоінженерно-технічних працівників підприємств м. Вінниці та області

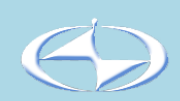

Науково-технічна конференція викладачів, співробітнию Інституту інтеграції навчання з виробниц

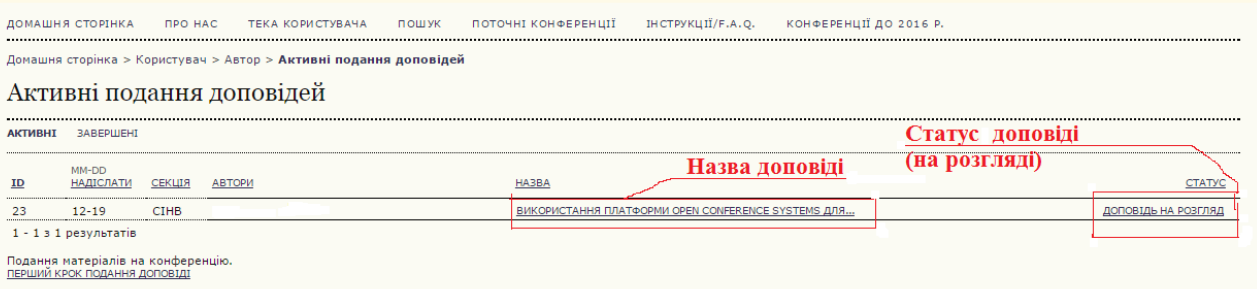

Рисунок 15. Вікно «Активні подання доповідей»

*Власюк Анатолій Іванович* – канд. техн. наук, доцент, доцент кафедри Інтеграції навчання з виробництвомt, e-mail: avlasyk@[gmail.com;](mailto:avlasyk@gmail.com)

*Vlasyuk Anatoly I.* – Cand. Sc. (Eng.), Assistant Professor, Assistant Professor of the Chair of Integration Education with Production, e-mail:  $\frac{\text{avlasyk}(\partial \text{gmail.com})}{\text{avlasyk}(\partial \text{gmail.com})}$ 

## **СПИСОК ВИКОРИСТАНОЇ ЛІТЕРАТУРИ**

1. Власюк А. І. Сучасний формат електронних наукових видань соціально-гуманітарної сфери в мережі Інтернет / А. І. Власюк // Вісник Вінницького політехнічного інституту.  $-2008 - N_2 1 - C$ , 83-88.

2. Мокін Б. І. Статистика відвідувань електронної версії журналу «вісник вінницького політехнічного інституту» / Б. І. Мокін, А. І. Власюк, // Вісник Вінницького політехнічного інституту. 2009. № 1 с. 5-11

3. Домашня сторінка сайту проекту Open Conference System. Режим доступу https://pkp.sfu.ca/ocs/